## **DFWCC Annual Survey Instructions**

The Annual Survey is an online form with the ability to save your survey as a draft to complete later **and once complete, submit directly to DFWCC.**

1. Go to <https://www.dfwcleancities.org/annualreport> and click the link to begin the Annual Survey.

Here you may also download a copy of these instructions.

- a. Only one person may enter information into the survey at a time, however by saving as a draft, other people will be able to edit the survey.
- b. The online survey uses tabs for individual sectionsto enter information on:
	- a. General Information
	- b. Electric, Hybrid & Plug-in Vehicles
	- c. Alternative Fuel & Vehicles
	- d. Off-Road Vehicles
	- e. Fuel Economy Improvement
	- f. Vehicle Miles Traveled (VMT) Reductions
	- g. Idle Reduction
	- h. Fleet Challenge
	- i. Long-Term Fleet Goal
- c. To add data to a tab, click **Add+** below a section.
- d. All required fields are marked with a red asterisk (\*).
- e. To delete data, click the red "**X**" to the right of that section.
- 2. If you need to close the survey before completing it, click **Save as Draft** at the bottom left of any tab.
	- a. Enter the email address to which you would like an email sent. The email will contain a link to your draft survey. You will also be prompted to create a password. There are no rules governing password creation.

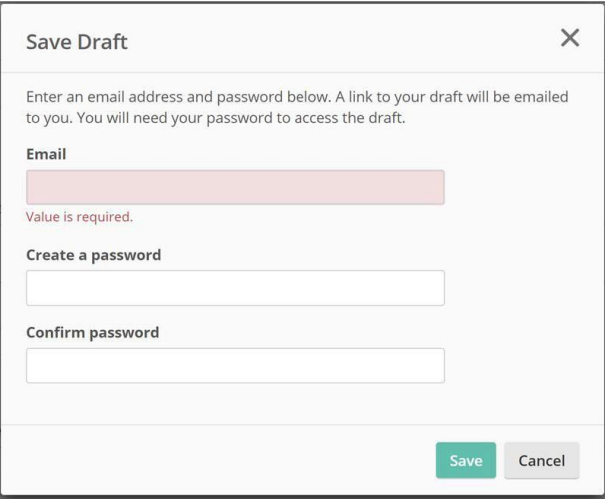

b. An email from [LF\\_Forms@nctcog.org](mailto:LF_Forms@nctcog.org) containing a link to your draft survey will be sent to the email address provided. Click this link and enter the password to continue entering information.

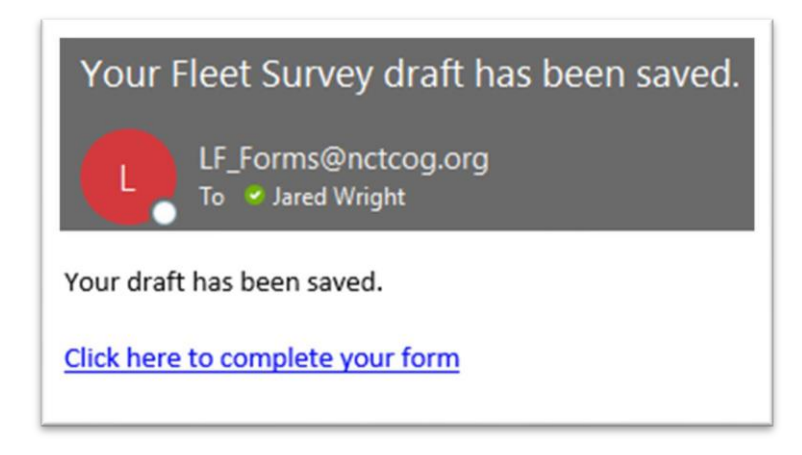

- c. Saving as a draft allows you to send the draft survey to another staff member who can then update the draft survey.
	- a. To do this, forward the email with the link to edit the survey to the email of who will be editing the survey. Be sure to include the password and email used to save the survey as they will be prompted to enter it when they click the link.
	- b. The email and password entered when the survey was first saved will always be the login to edit the survey. This email will always receive the link when a draft is saved.
- d. You may Save as Draft as many times as needed.
- 3. Once the survey is complete, click **Submit Completed Survey to DFWCC** in the bottom left of the last tab "Long-Term Fleet Goal."
	- a. You may not submit the survey until all required fields are entered.
	- b. Clicking **Submit Completed Survey to DFWCC** sendsthe survey to DFWCC.
	- c. Once submitted, you will receive an email from [cleancities@nctcog.org](mailto:cleancities@nctcog.org) with an attached PDF of your survey responses.
- 4. DFWCC staff will review your survey and let you know if we have any questions regarding your information.

**Please contact [cleancities@nctcog.org](mailto:cleancities@nctcog.org) if you have any questions.**